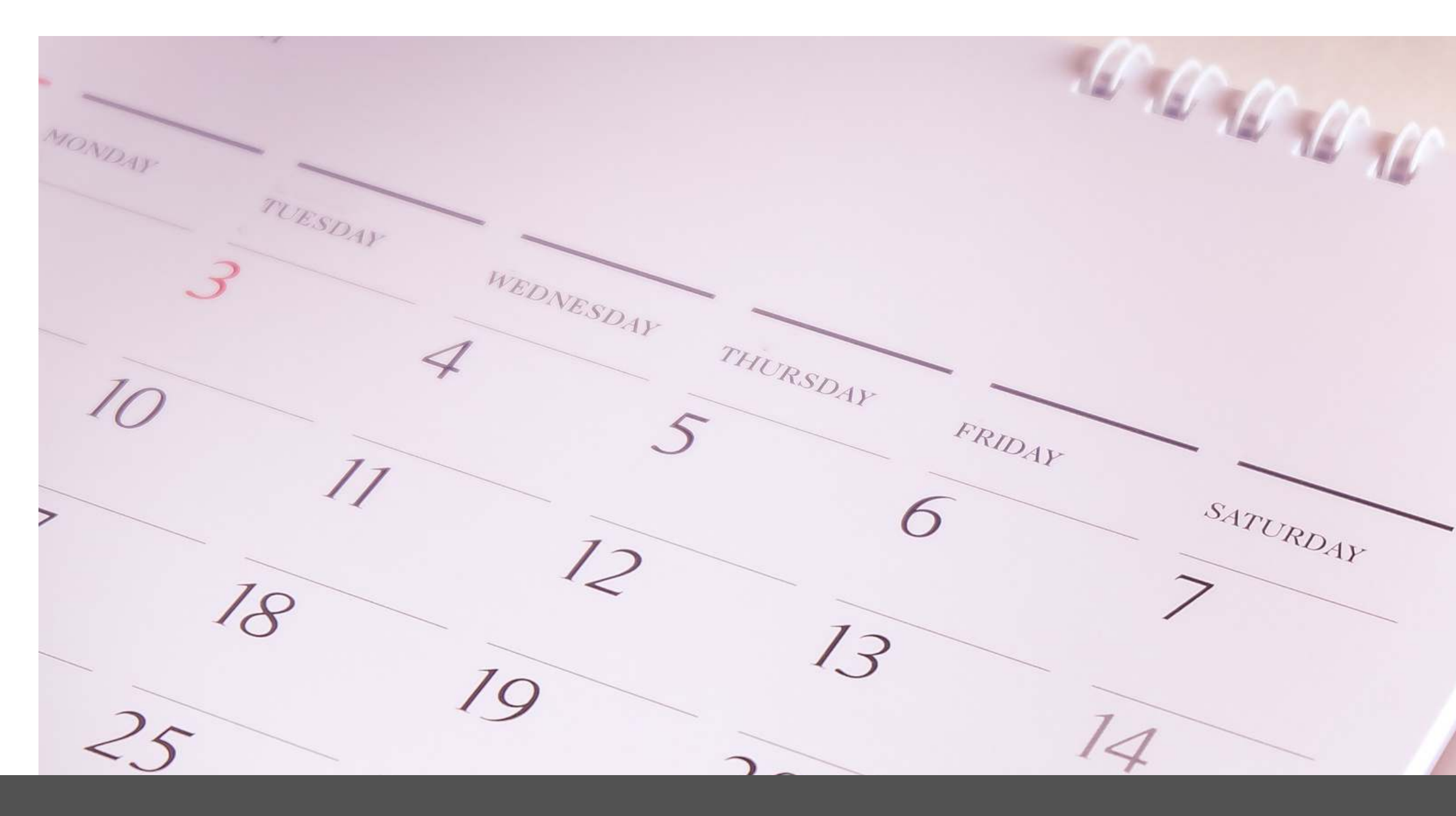

# **WMIW Member Events Calendar Instructions**

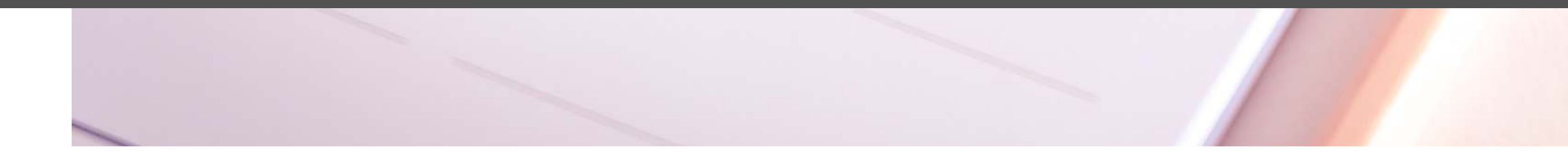

# **How To Add Your Event**

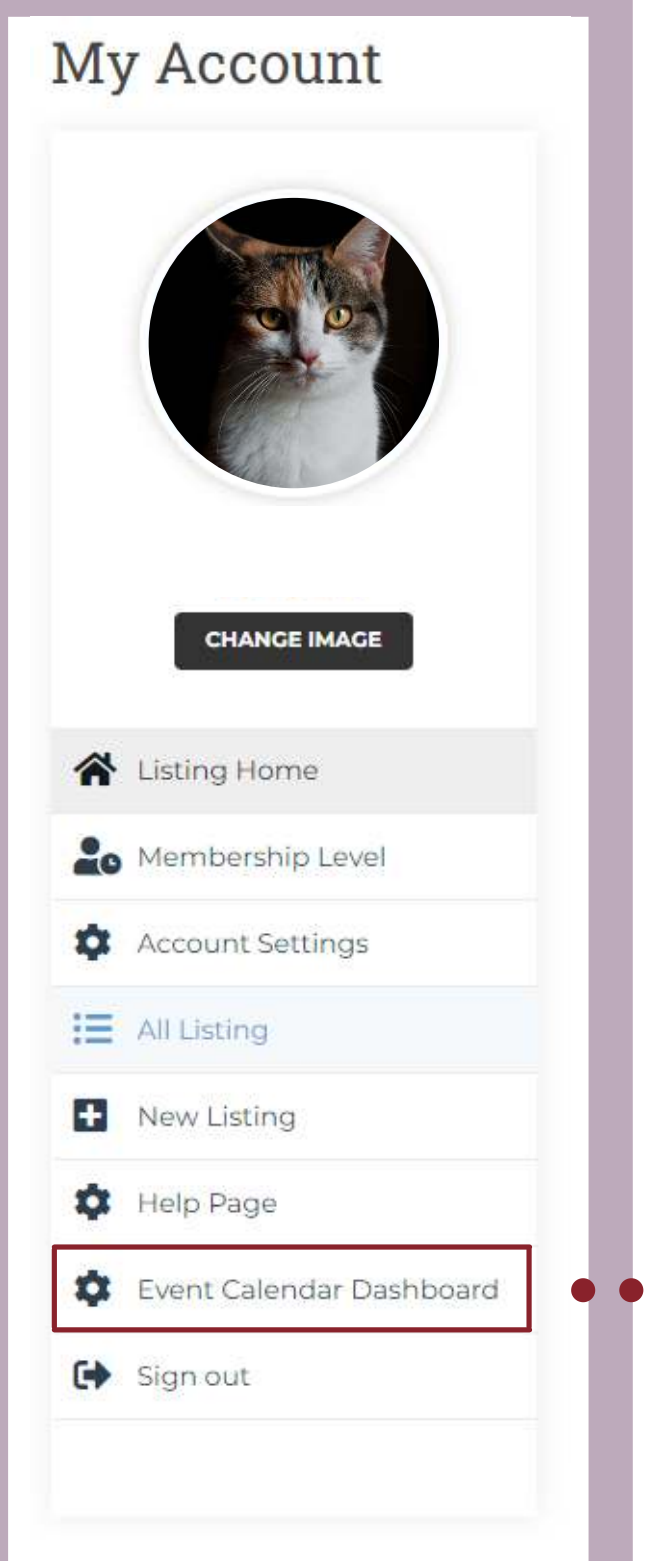

You can add your event by Navigating your way to your **"My Account" page and clicking on the Events Calendar Dashboard. After that, Click on the Events Menu and go to the Add New.**

You can also go to the Calendar Events Page under Members Event to add your event or go directly to <https://wmiw.com.au/event-form/>

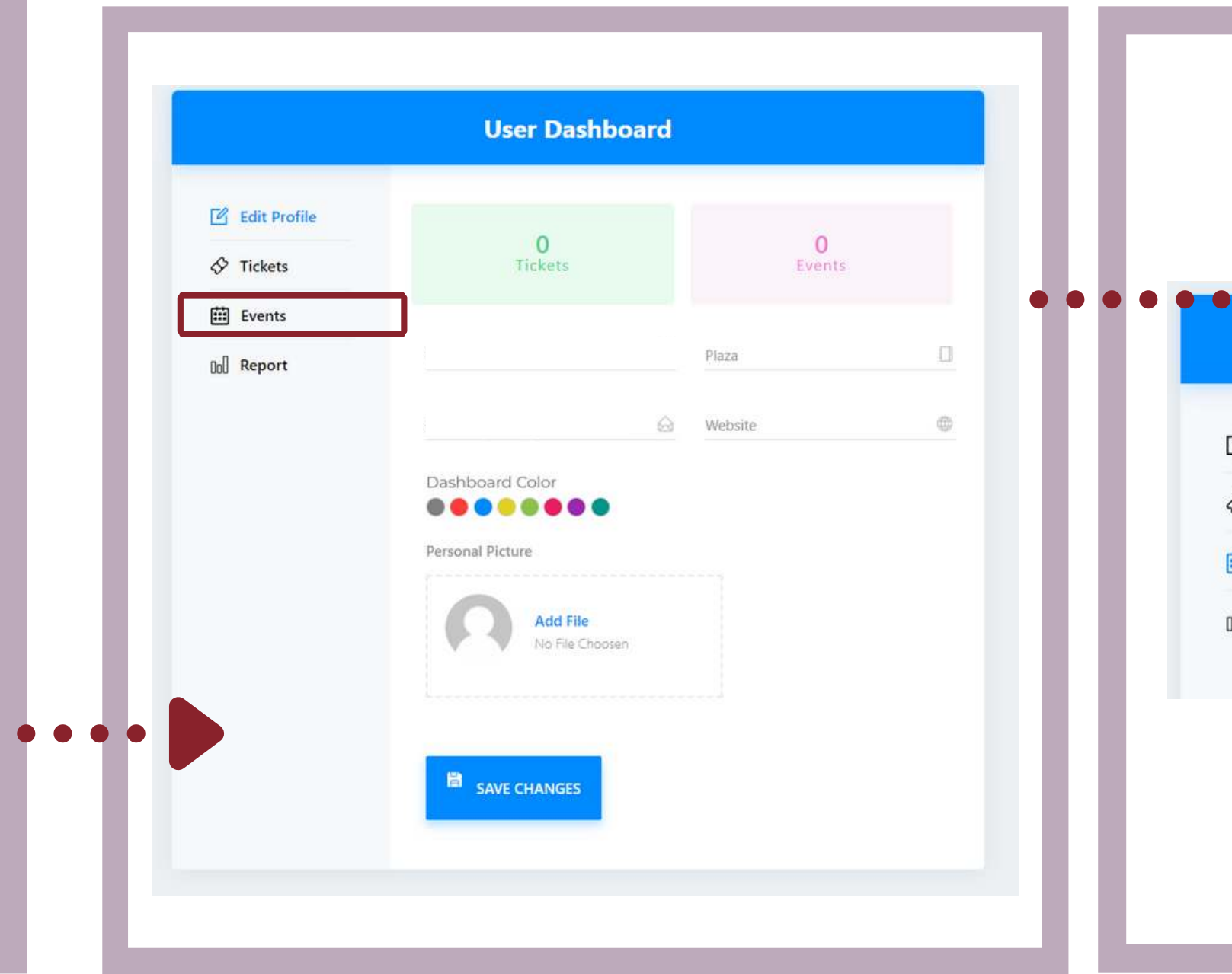

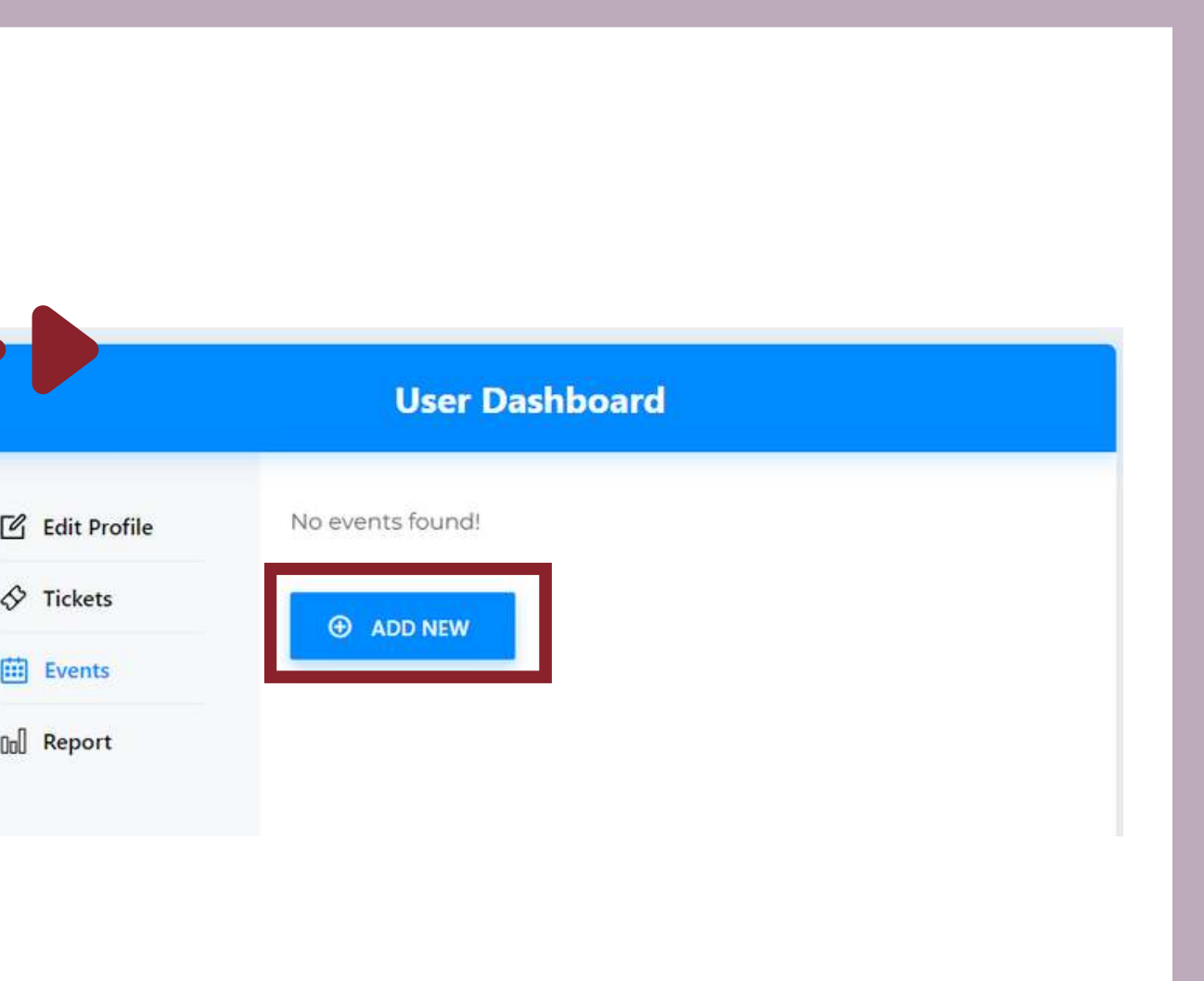

## **TITLE AND DESCRIPTION**

Be sure to Fill out the Title of the event and Description so other members can see what your event is all about.

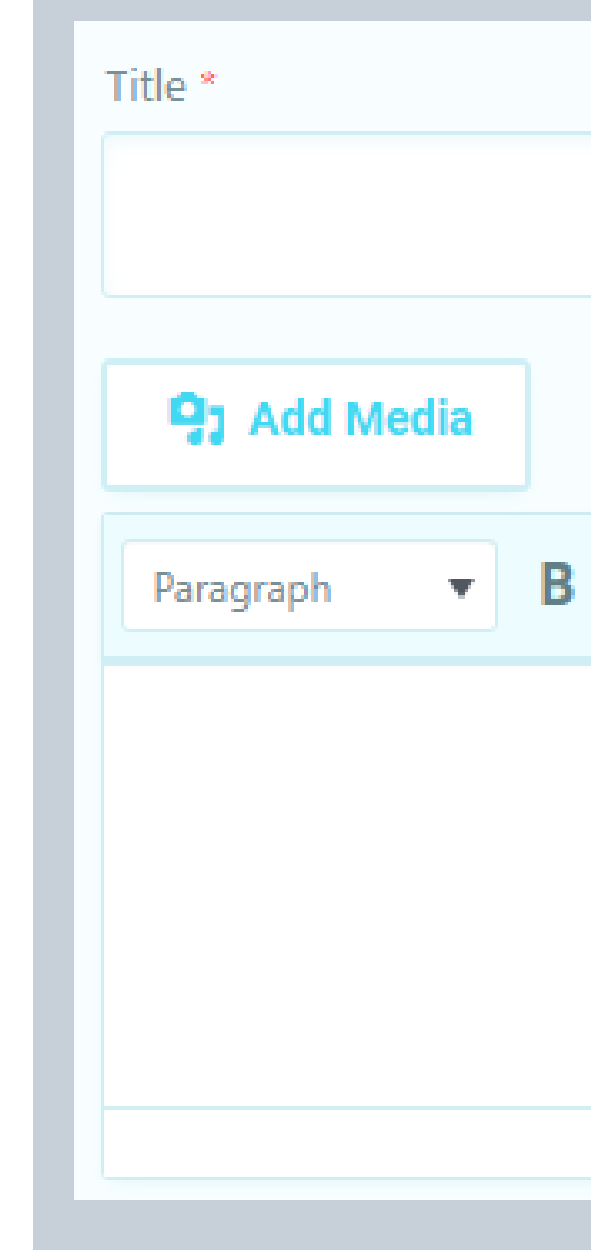

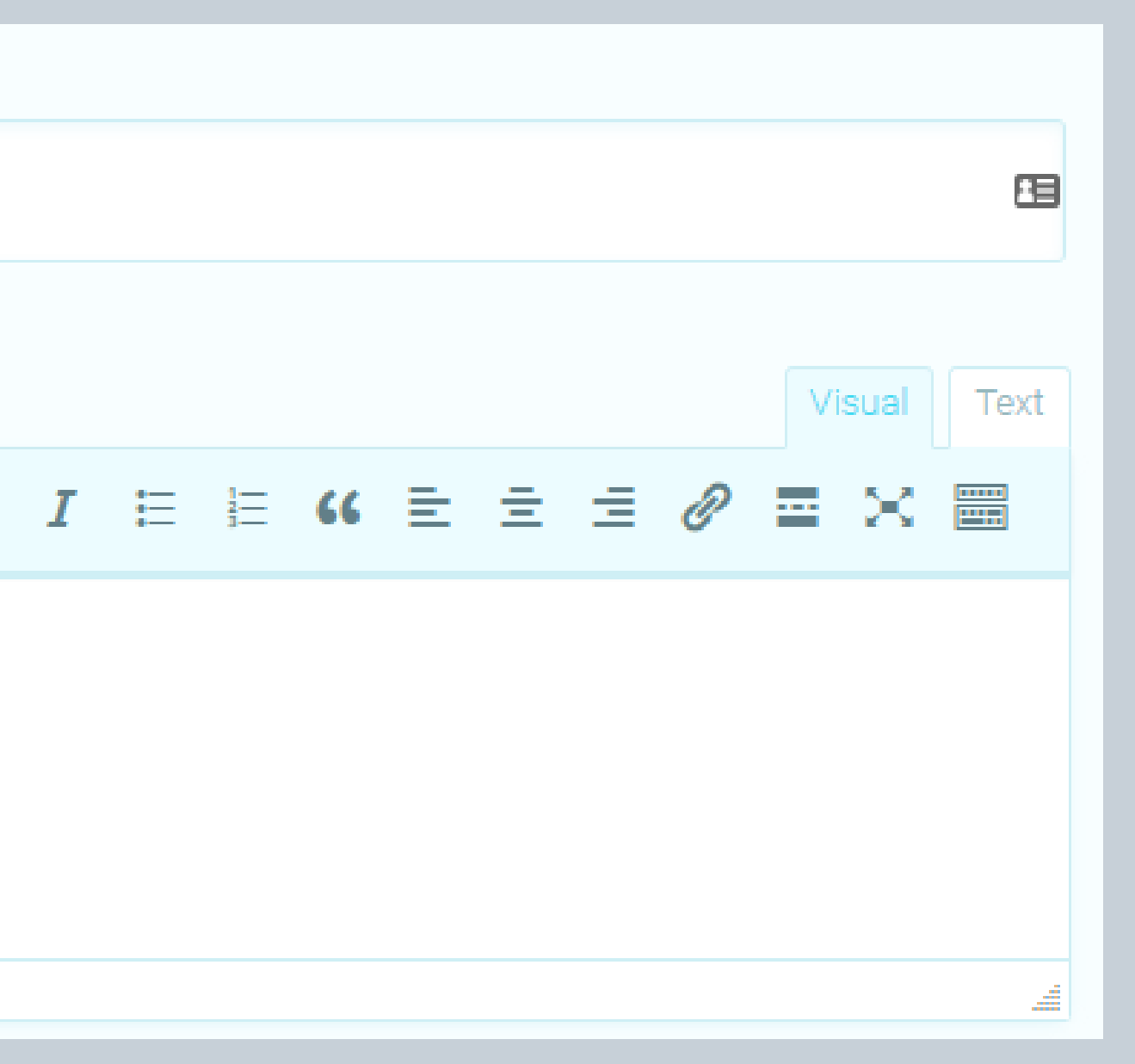

## **Filling Out the Event Form Filling Out the Event Form**

#### **DATE AND TIME**

Set the date and time of your event so people can see when and what time it will happen. You can set it to an all-day event or on specific hours.

You also have the option to hide the time from the event page.

#### **REPEATING**

If this event is recurring, you can check the box set up the time how often it reoccurs.

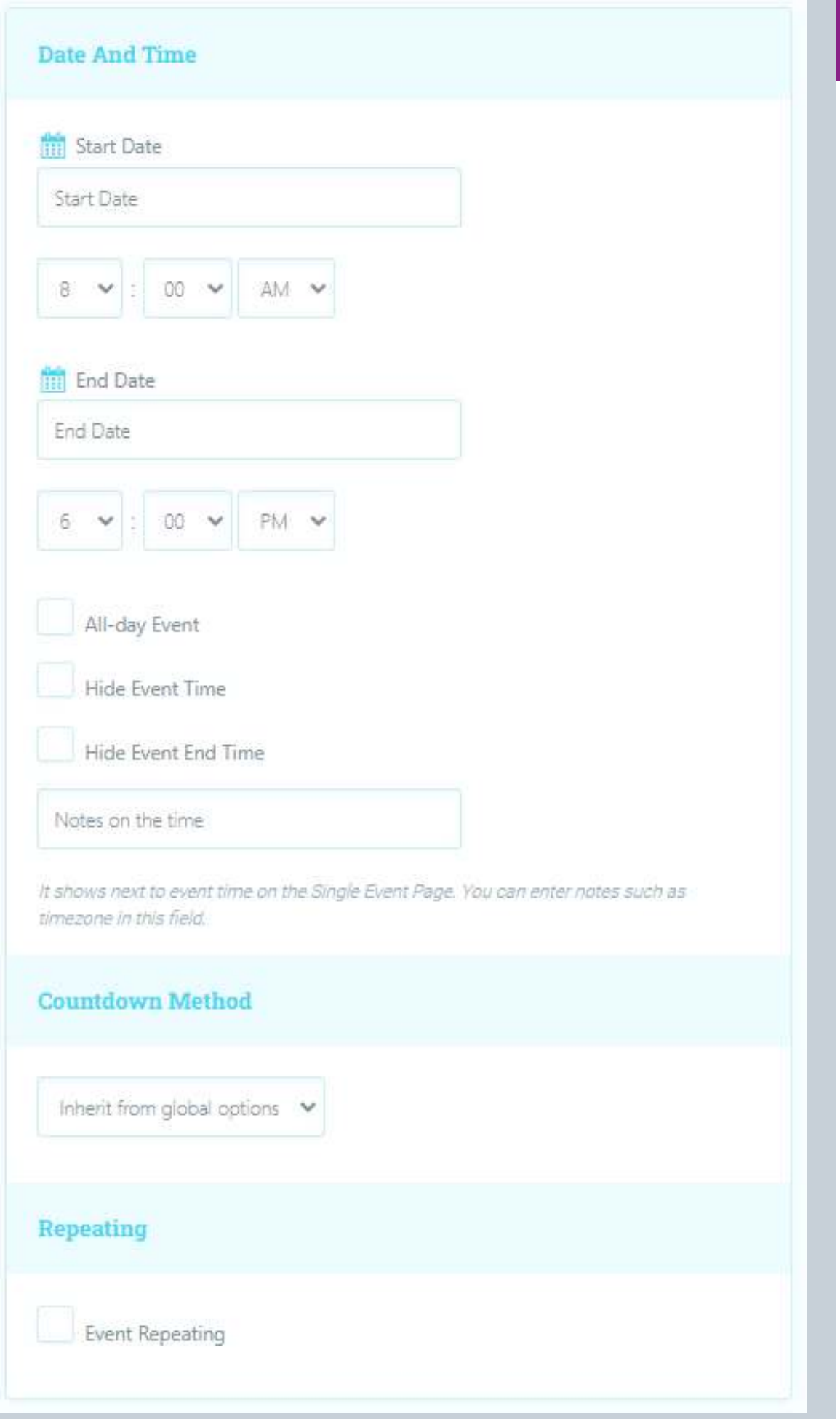

## **EVENT LINKS**

If your event accepts or takes place on another website, or if you want other members to see further details regarding the event, you can add an external event link.

#### **Event Links**

Event Link\*

eg. http://yoursite.com/your-event

If you fill it, it will replace the default event page link: Insert full link including http(s);//

More Info

eg. http://yoursite.com/your-event

More Information

Current Window

If you fill it, it will be shown in event details page as an optional link. Insert full link Including http(s)://

### **EVENT COST**

Be sure to add in how much a ticket to your event might cost.

#### **FEATURED IMAGE**

Having a Featured Image for the Event can help members see what the event is about at a glance. (Upload in .jpeg/.png format)

#### **CATEGORIES**

As a member, please select the Member Events category so your event appears under the Member Events section of the WMIW Event page.

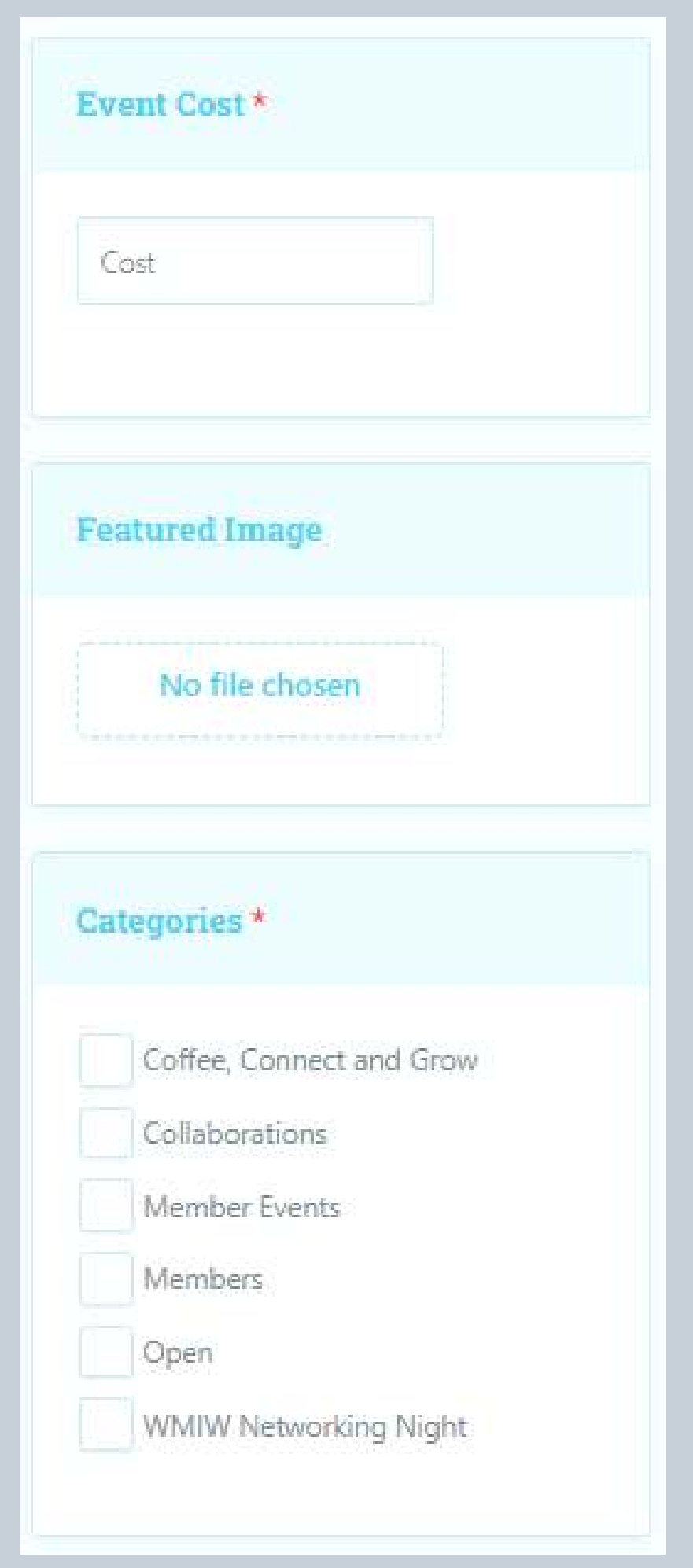

#### **HOURLY SCHEDULE**

If your event takes place over multiple days, you can add a different schedule for each day!

### **EVENT MAIN LOCATION**

If your event is held in a specific location, you can add it in this section so others will know where the event will take place. If your event is virtual however, you can skip this one and fill out the event link or Zoom links in their own sections (to follow)

#### **EVENT MAIN ORGANIZER**

You can specify who the organizers are.

#### **Hourly Schedule**

**Add Dav** 

Add new days for schedule. For example if your event is

multiple days, you can add a different schedule for each day!

# **Event Main Location** Hide location Don't show map in single event page Other Locations You can select extra locations in addition to main location if you like. **Event Main Organizer** Hide organizer

#### **ZOOM EVENT**

If your event will be set online using Zoom, you can add the event here and fill in the details such as the zoom link and event title.

If you don't want your attendees to see the link until after they have booked, please tick the "Display when booking is complete" boxes.

You can also add the registration link if you want others to register on an external website, rather than in WMIW.

You can embed the zoom link under embed as well.

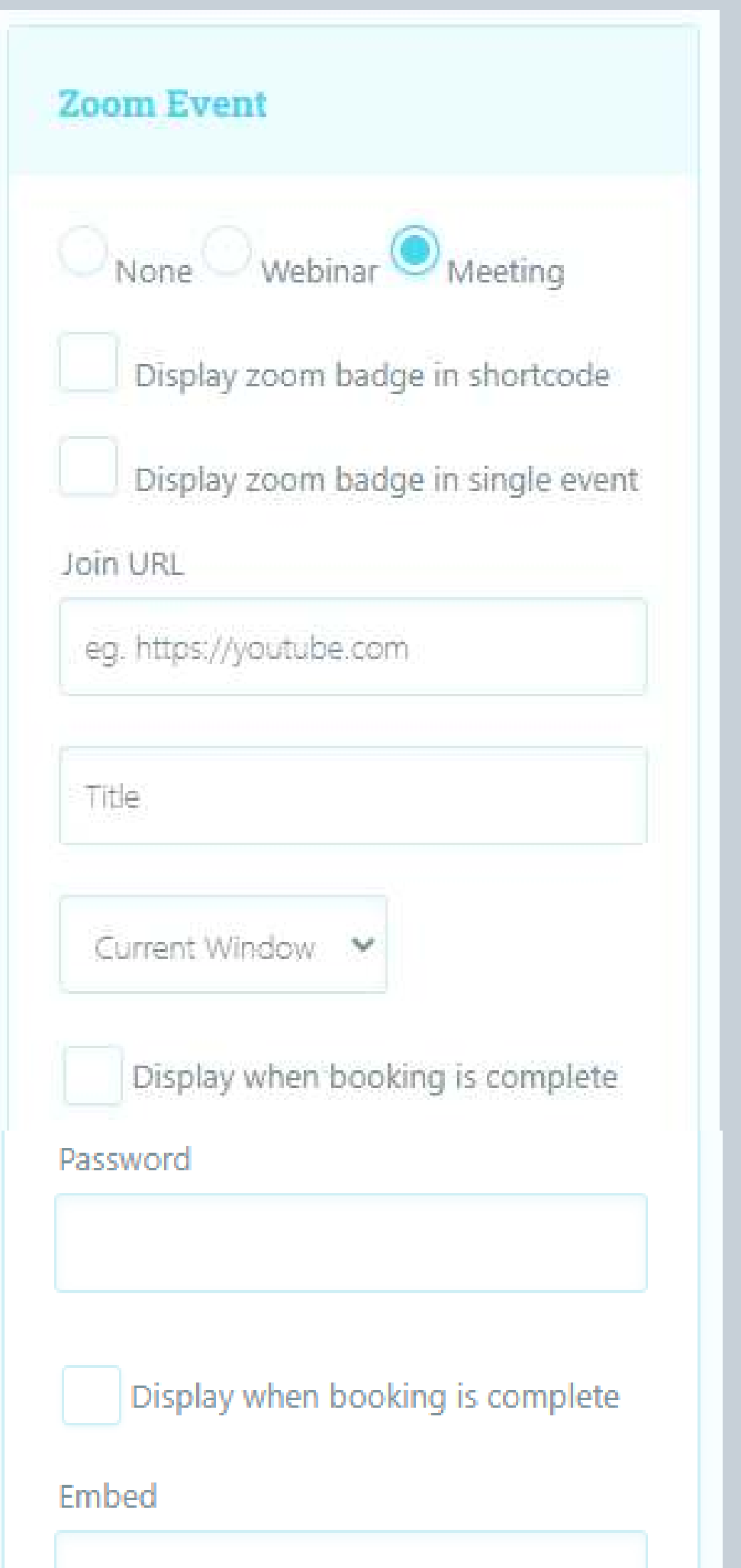

#### **TOTAL BOOKING LIMIT**

Set a limit (if any) for the number of tickets available.

#### **INTERVAL OPTIONS**

If you want the booking form to show certain times before the event start, you can set it here (in minutes) **e.g: If you set this option to 30 then the booking form will open only 30 minutes before starting the event! One day is 1440 minutes.** Leave it Blank if you want your event to be viewable immediately after you publish

#### **LAST FEW TICKET PERCENTAGE**

If you want to flag to attendees that there are only e.g. 10% of tickets left for sale, enter 10% here, otherwise leave this field blank

#### **TOTAL USER BOOKING LIMITS**

Set a limit (if any) for how many bookings an individual person can make

To  $10$ Int Sh N To

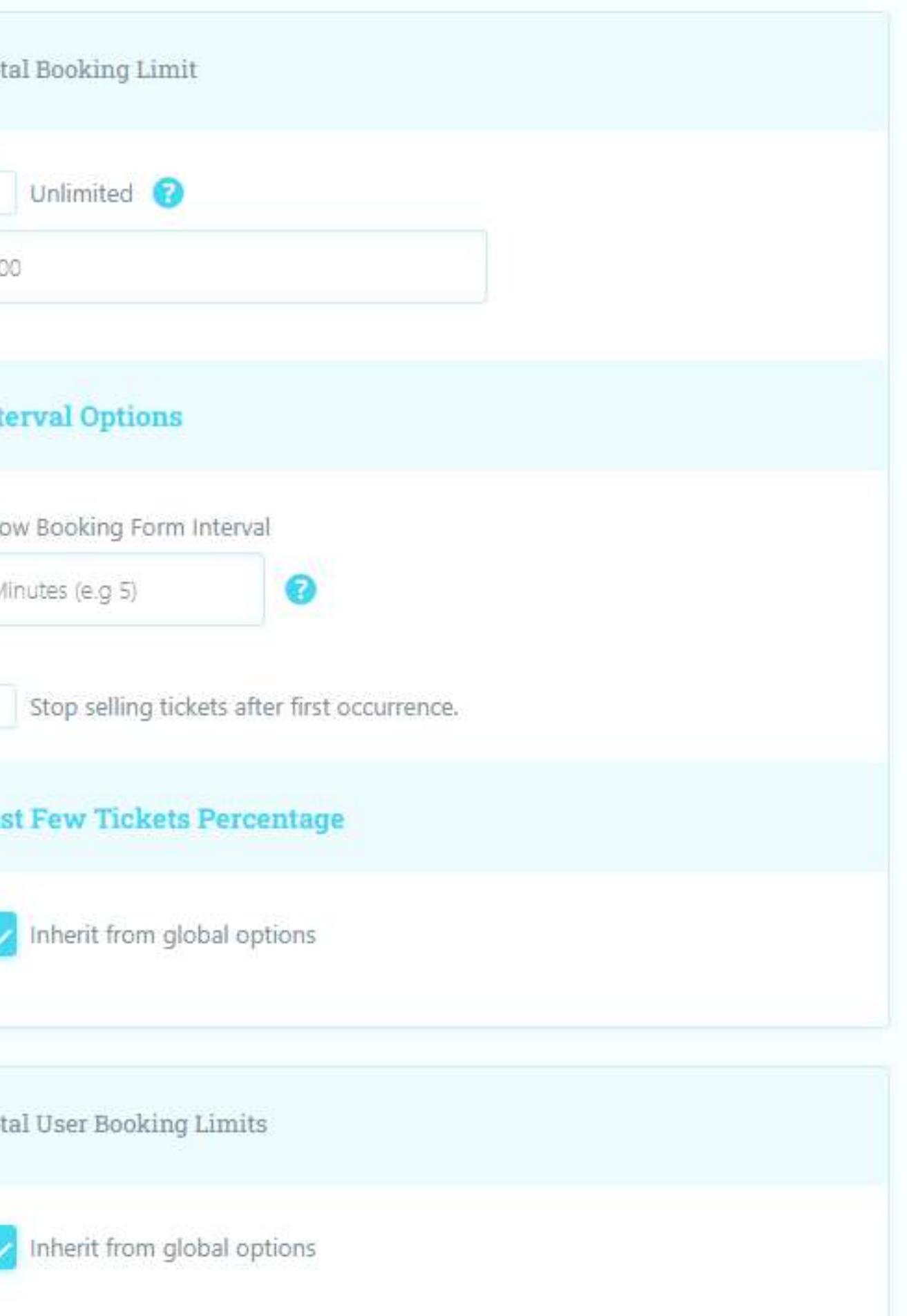

### **TICKETS**

"Tickets" sets the payment and booking details for your event.

This is where you can set up different ticket prices, how many each are available, and the closing date for sales.

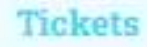

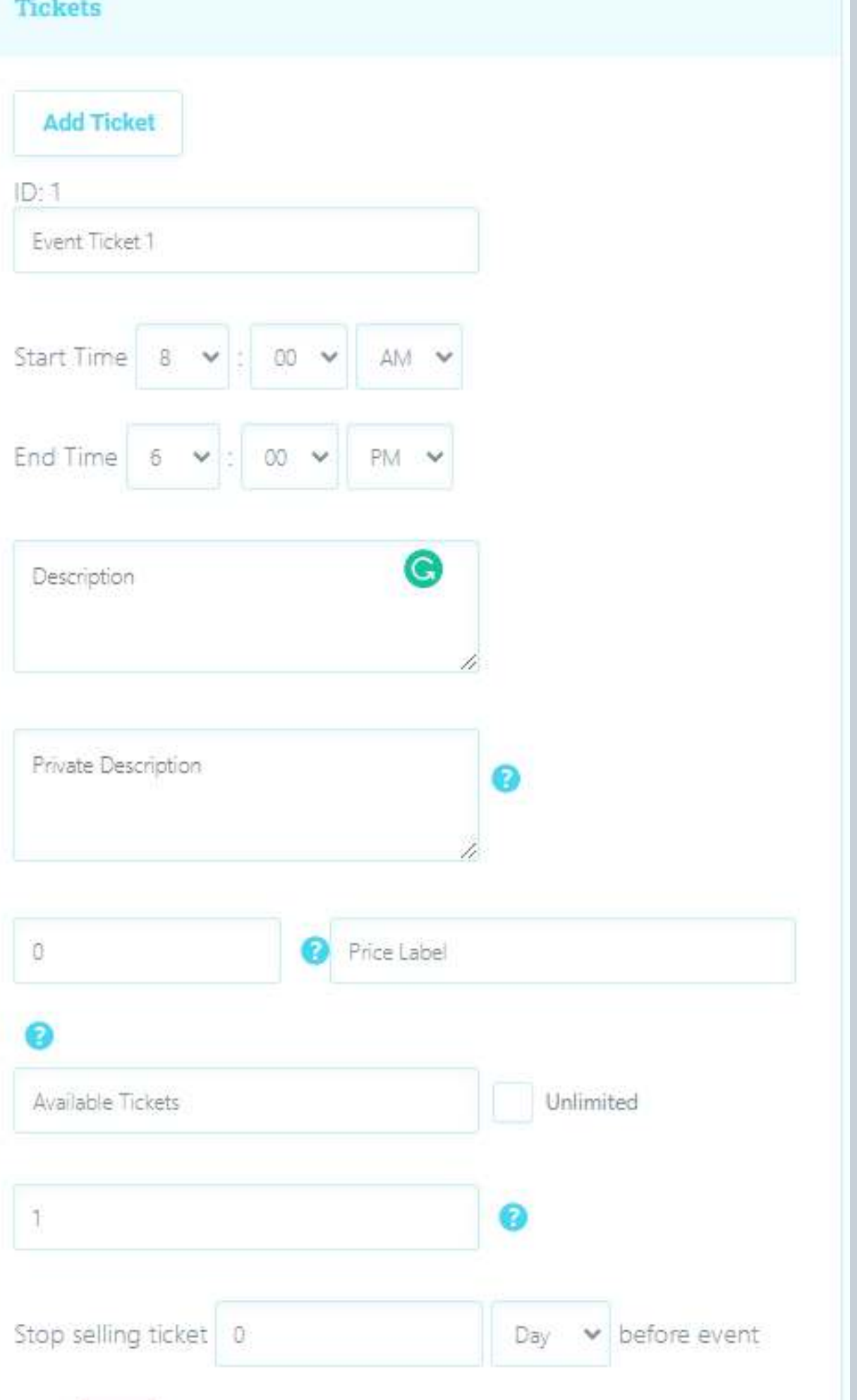

### **PRICE PER DATE**

You can set early bird prices on this section of the event form.

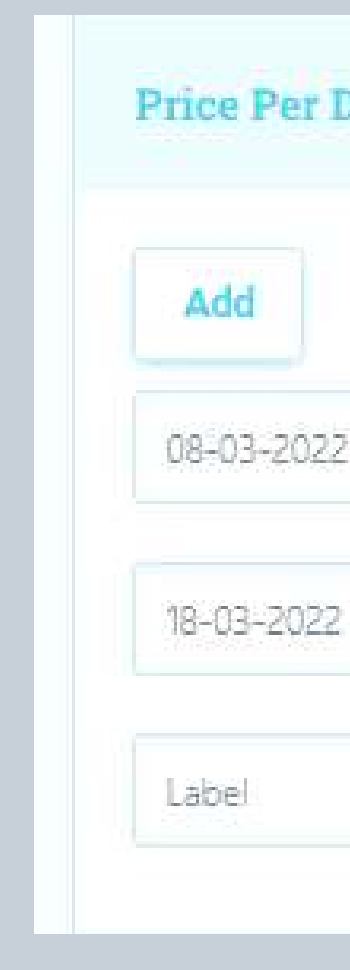

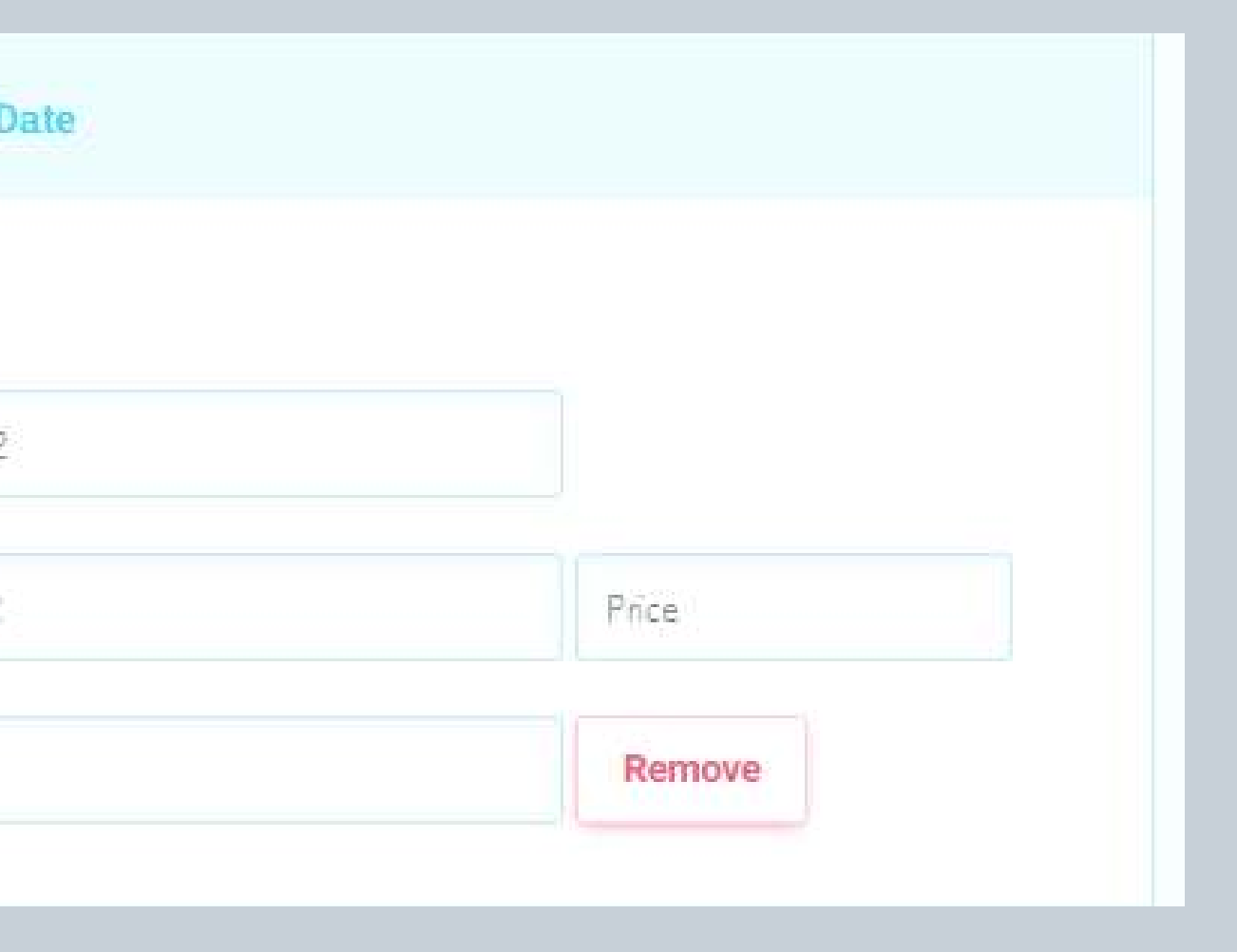

### **BOOKING FORM**

You can customize the booking form for your event. **The default is Name and Email** but you can add fields if you need further information from your attendees.

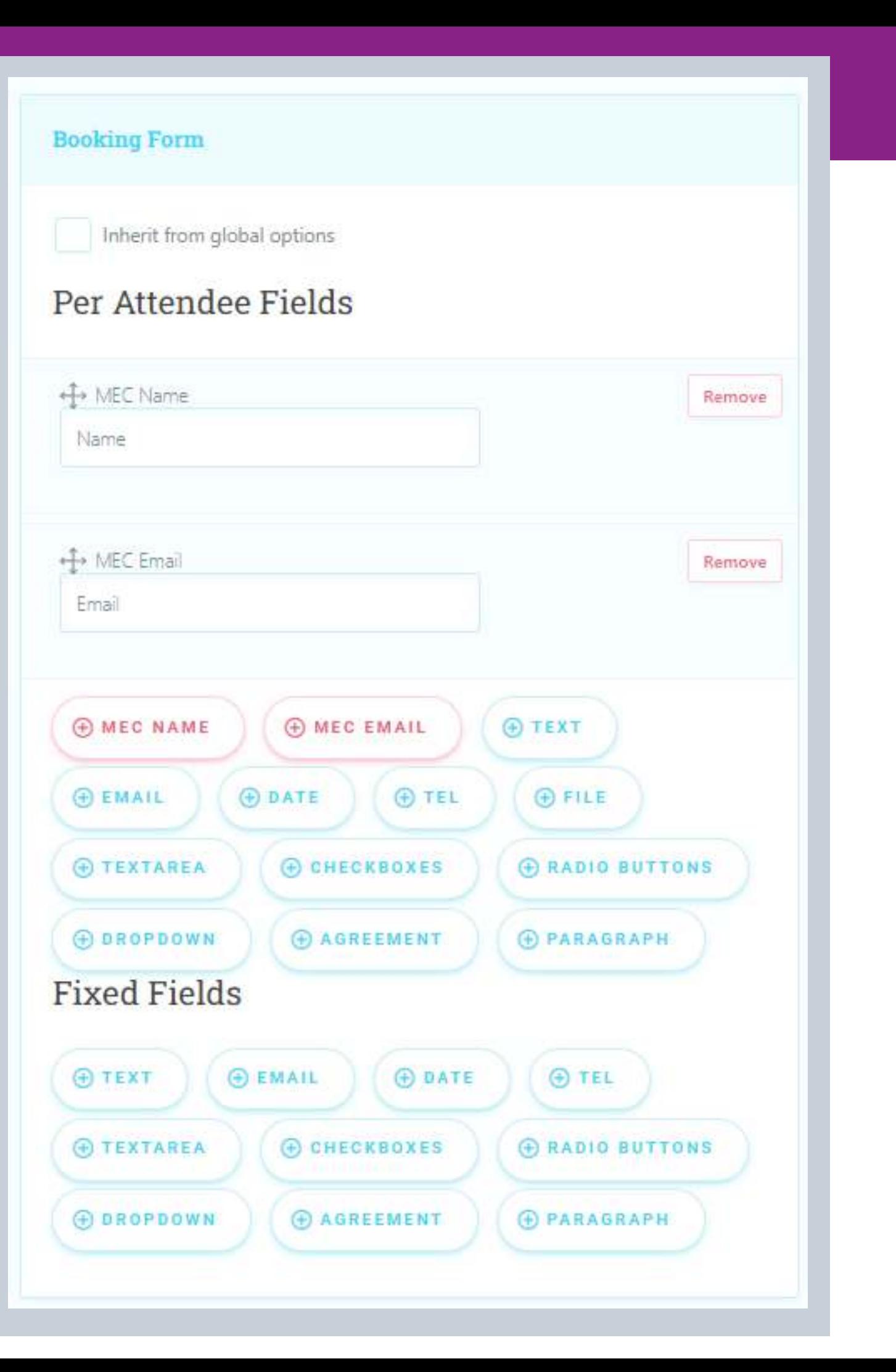

#### **FEES AND TAXES**

Leave as Default

#### **DOWNLOADABLE FILE**

If your event also offers downloadable forms or pdf files for attendees to look through, you can add them here.

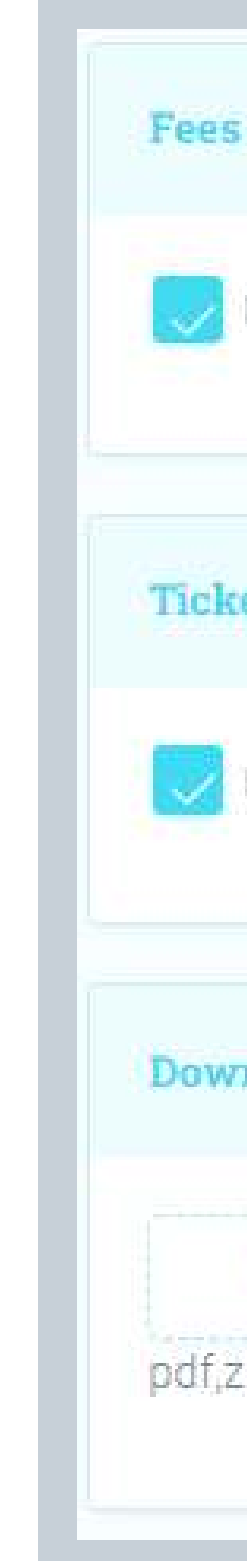

Inherit from global options

#### **Ticket Variations / Options**

Inherit from global options

#### Downloadable File

No file chosen

pdf,zip,png,jpg and gif files are allowed.

### **TICKET VARIATIONS**

Leave as Default

### **ORGANIZER PAYMENT CREDENTIALS**

If your event is a paid event, you can add your payment credentials here to receive payment for your events.

#### **SEO SCHEMA**

And finally, it's a good idea to fill in as much of the SEO (Search Engine Optimization) information as you can to inform search engines (Google, Bing, etc) about your events so they can more easily find your events.

#### **Organizer Payment Credentials**

#### **PayPal Express**

**Business Account** 

#### **Stripe**

Secret Key

Publishable Key

#### **SEO Schema**

Following statuses are for informing search engines (Google, bing, etc) about your events so they can manage your events better. Therefore you can use these statuses to be more Search Engine Friendly.

(C) Scheduled For active events. Postponed If you postponed an event then you can use this status!

If you cancelled an event then you should select this status!

Moved Online

Cancelled

For the events that moved online

### **WE HOPE THAT YOU FIND THIS SERVICE USEFUL.**

You'll find it easier if you could create your event on your own space (Facebook, Website, etc...) first, then complete the information on your WMIW dashboard second.

**Memberships** March 2022

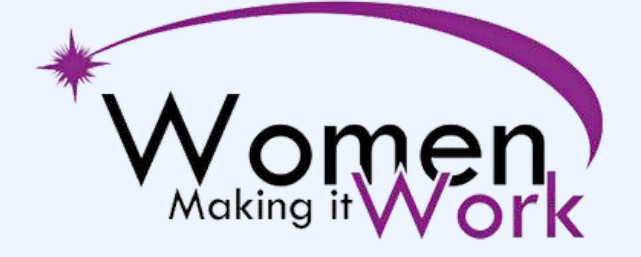

A Casey-Cardinia Business Network

Good luck with it all!

#### **Mary Benton**

**[www.wmiw.com.au](http://wmiw.com.au/)**

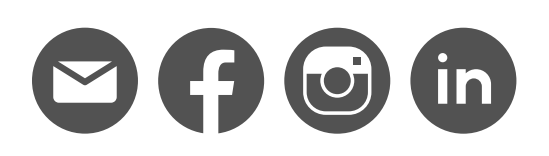